# Installation Guide BirdsEye - Windows Client

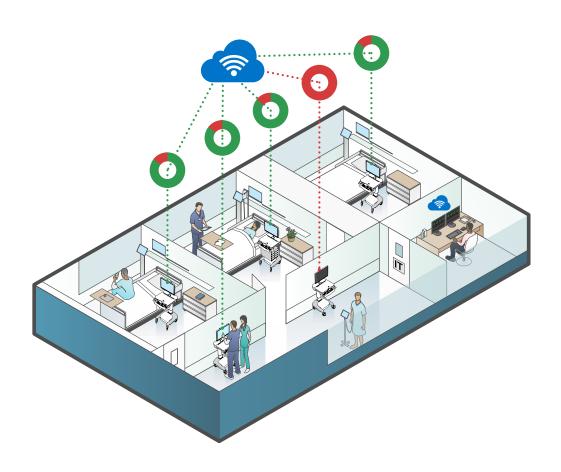

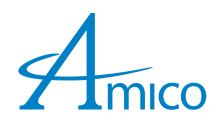

# Table of Contents

| System Requirements                     | 1       |
|-----------------------------------------|---------|
| CPU                                     | 1       |
| Memory                                  | 1       |
| Supported Operating System(s)           | 1       |
| Required Disk Space                     | 1       |
| Display                                 | 1       |
| USB Ports                               | 1       |
| Hardware                                | 1       |
| Hardware Installation                   | 2       |
| Software Installation                   | 3       |
| BirdsEye Lite - Installation Guide      | 4 - 8   |
| BirdsEye Connected – Installation Guide | 9 - 14  |
| After Installation                      | 15      |
| Troubleshooting                         | 16 - 20 |
| USB Connections                         | 16      |
| Device Drivers                          | 16      |
| Open Device Manager                     | 16      |
| Silicon Labs CP210x USB To UART Bridge  | 16 - 17 |
| Series 301/401                          | 18 - 19 |
| Restart the Computer                    | 20      |

# System Requirements

#### **CPU**

Intel Quad Core 1.44 GHz or better

### Memory

4 GB RAM or better

### **Supported Operating System(s)**

Windows 7/8/10

### **Required Disk Space**

Installation: 14 MB

Local Database: 250 MB

### **Display**

1024 x 768 32-bit color or better

#### **USB Ports**

1x USB 2.0 or better for battery system 1x USB 2.0 or better required when an advanced controller is present

#### **Hardware**

1x A-Male to Mini-B USB Cable (for carts with an advanced controller)

### Hardware Installation

BirdsEye requires communication with hardware on the cart over USB. This section describes the required USB connections that are needed between hardware on the cart and the computer.

All carts have a USB cable connected to the battery system. This cable must be connected to an available USB port on the computer, this USB cable can be found by opening the worktop and locating the cable labelled "Battery System".

Finally, if the cart has an advanced interface installed, a **A-Male to Mini-B USB** cable is also required to form a connection between the advanced interface and the computer.

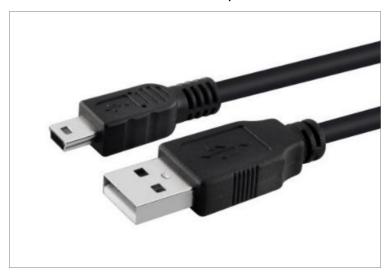

Figure 1 A-Male to Mini-B USB cable

The cable must be connected via the USB Mini-B port found underneath the advanced interface. To access this port, unlock and open the worktop and locate the port as show in Figure 2.

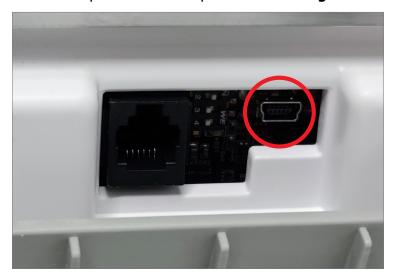

Figure 2 Advanced Board USB connection

After the required USB connections are confirmed, proceed with the BirdsEye installation in the next section.

### Software Installation

This document includes guides for installing both BirdsEye Connected and BirdsEye Lite editions of BirdsEye. BirdsEye Connected is for Amico customers that use our Fleet Management product.

If you are using the Connected edition, please proceed to the section titled BirdsEye Connected – Installation Guide.

If you are installing **BirdsEye Lite** please proceed to the guide on page 4.

NOTE: The following steps describe how to install BirdsEye Lite and the required device driver on Microsoft Windows. If you are installing **BirdsEye Connected** please proceed to the next section (Page 9).

- 1. Download the BirdsEye Lite installation file or insert a USB drive with the installation file present.
- 2. Double click the installation file to execute it on the local computer.
- 3. If the current user is not an administrator on the local computer, Windows will prompt for an administrative user name and password before proceeding with the installation.
- 4. When the Welcome screen is visible (Figure 3), click "Next".

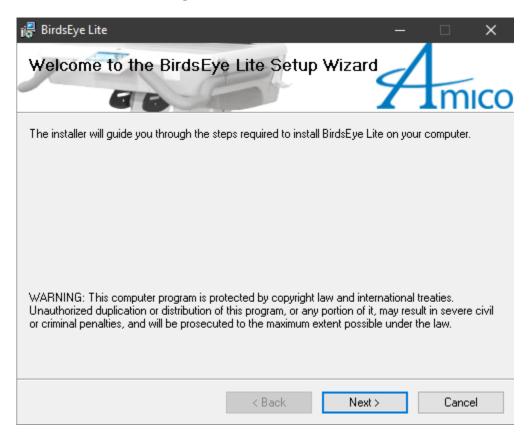

Figure 3

5. Accept the Licence Agreement by choosing "I Agree" and clicking "Next" (Figure 4).

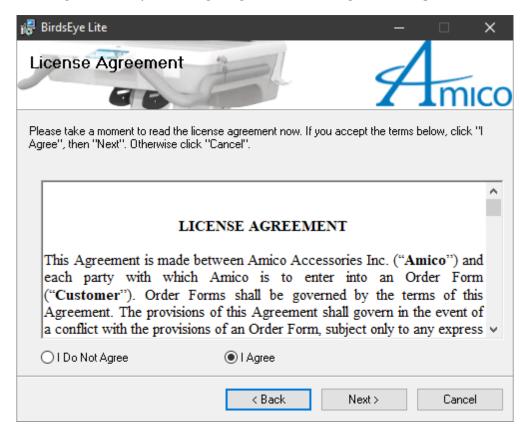

Figure 4

- 6. If your organization is using Active Directory, an AD login should trigger the creation of a user profile on the cart, check "Log into cart on Windows log in". With this setting enabled, users will be automatically logged into the cart on Windows log in (Figure 5).
- 7. If BirdsEye should display temperatures in Fahrenheit, check "Display Temperatures in Fahrenheit". To display temperatures in Celsius, leave the check box unchecked.

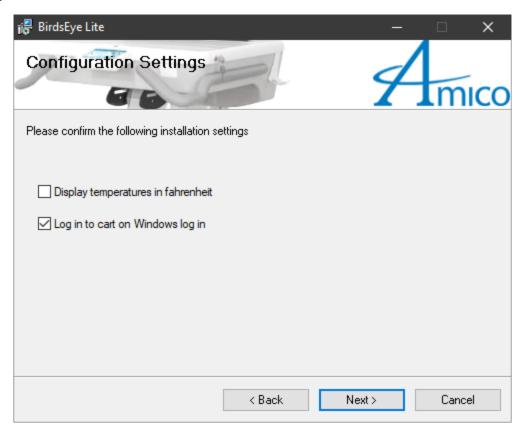

Figure 5

8. When the Installation Folder screen appears, change the installation folder if required, or accept the default and click "Next" (Figure 6).

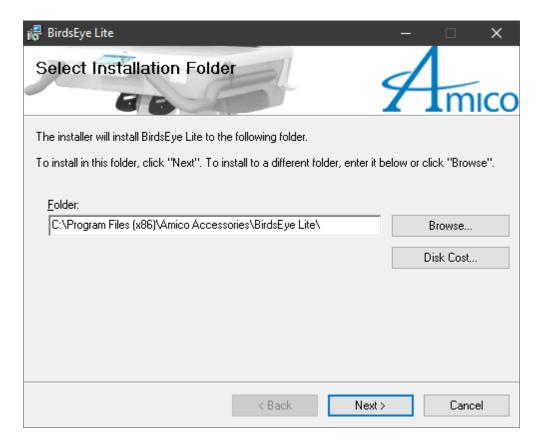

Figure 6

9. Click "Next" on the Installation Confirmation screen to proceed with the installation (**Figure 7**).

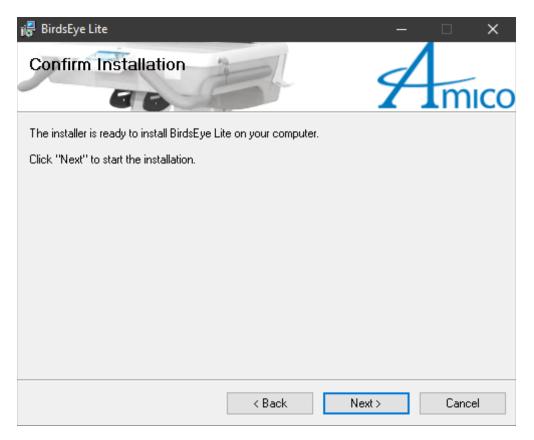

Figure 7

- 10. When the Installation Complete screen displays, click "Close".
- 11. Proceed to the **After Installation** section of this document on page 15.

The following steps describe how to install **BirdsEye Connected** and required device driver on Microsoft Windows.

- 1. Download the BirdsEye installation file or insert a USB drive with the installation file present.
- 2. Double click the installation file to execute it on the local computer.
- 3. If the current user is not an administrator on the local computer, Windows will prompt for an administrative user name and password before proceeding with the installation.
- 4. When the Welcome screen is visible (Figure 8), click "Next".

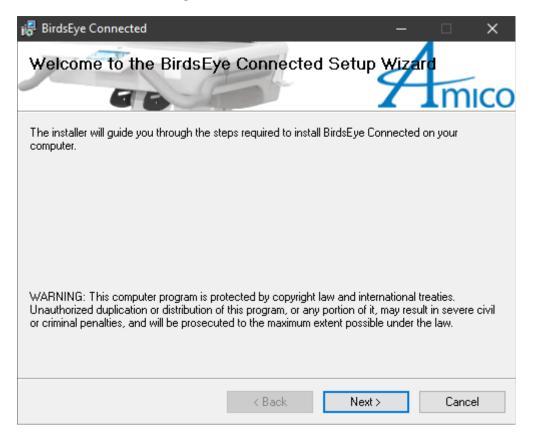

Figure 8

5. Accept the Licence Agreement by choosing "I Agree" and clicking "Next" (Figure 9).

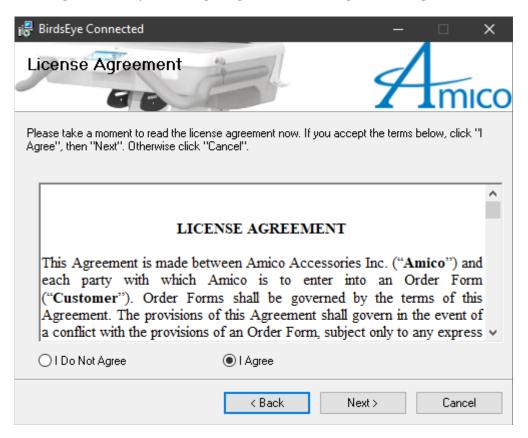

Figure 9

6. On the Configuration Settings screen, enter any configuration settings that are not already completed and click "Next" (Figure 10).

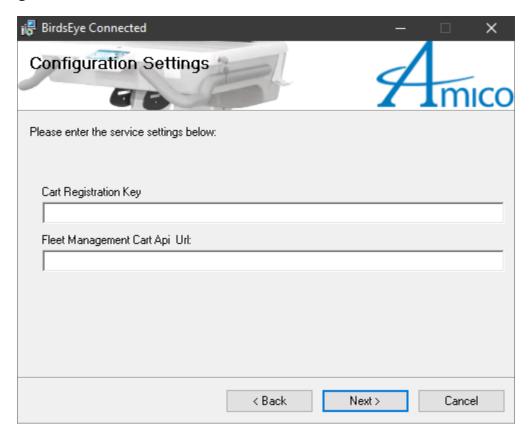

Figure 10

7. If your organization is using Active Directory, an AD login should trigger the creation of a user profile on the cart, check "Log into cart on Windows log in". With this setting enabled, users will be automatically logged into the cart on Windows log in (Figure 11).

If BirdsEye should display temperatures in Fahrenheit, check "Display Temperatures in Fahrenheit". To display temperatures in Celsius, leave the checkbox unchecked.

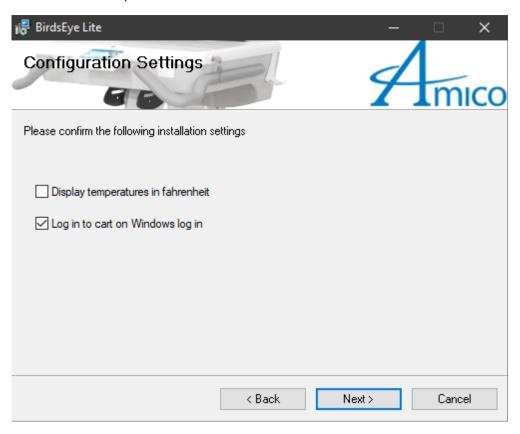

Figure 11

8. When the Installation Folder screen appears, change the installation folder if required, or accept the default and click "Next" (Figure 12).

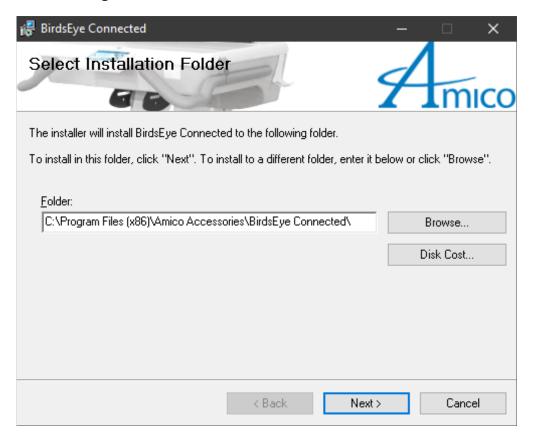

Figure 12

9. Click "Next" on the Installation Confirmation screen to proceed with the installation (Figure 13).

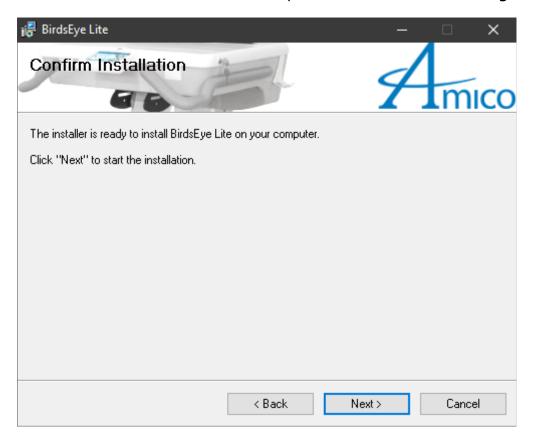

Figure 13

10. When the Installation Complete screen displays, click "Close".

### After Installation

After the BirdsEye installation has completed, locate the BirdsEye icon on the desktop and double click it to launch the BirdsEye client. Depending on the type of cart, either one of the following images should be displayed.

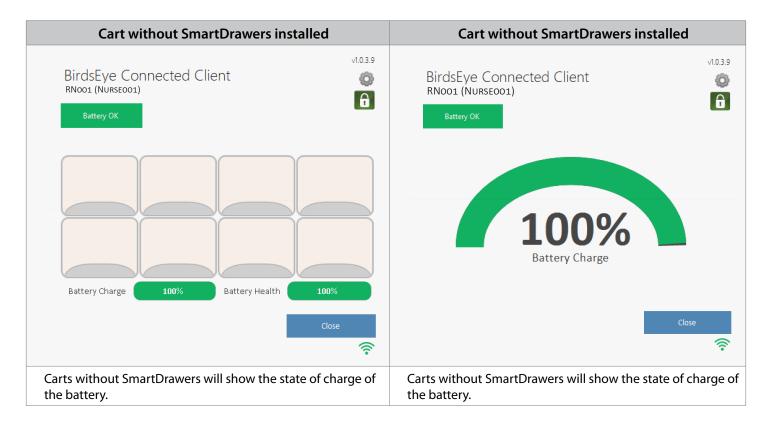

If after a few minutes, the BirdsEye client does not display one of the two screens shown, please proceed to the **Troubleshooting** section.

If BirdsEye is not working as expected, please follow the steps in this section before contacting Amico Support.

#### **USB Connections**

Please ensure that all USB devices are connected as per the instructions in the **Hardware Installation** section of this document on page 2. Once the USB connections are verified, proceed to the next section to verify device driver installation.

#### **Device Drivers**

The following steps outline how to install the required device drivers for the advanced interface and the battery system.

#### **Open Device Manager**

To open device manager, complete the following steps:

- 1. Click on the Windows start button.
- 2. Type "Device Manager" and press "Enter".

#### Silicon Labs CP210x USB to UART Bridge

1. Using device manage, ensure that "Silicon Labs CP210x USB to UART Bridge" appears under Ports (COM & LPT) as shown in Figure 14.

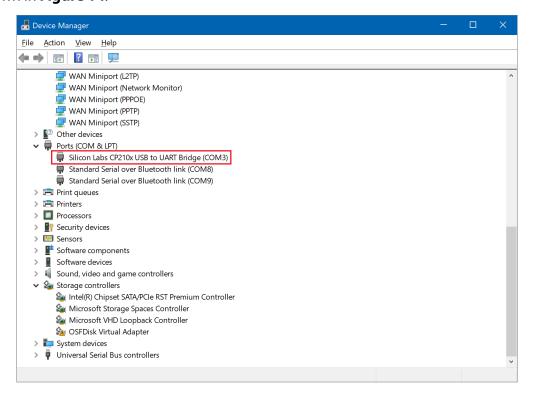

Figure 14

- 2. If there is an exclamation icon next to the device name, or it does not appear in device manager, proceed to Step 3. If the device name appears without an exclamation icon, proceed to the next section SERIES **301/401** on page 18.
- 3. Locate the files in the BirdsEye application folder, and right click "Setup Information" and then "Install" (Figure 15).

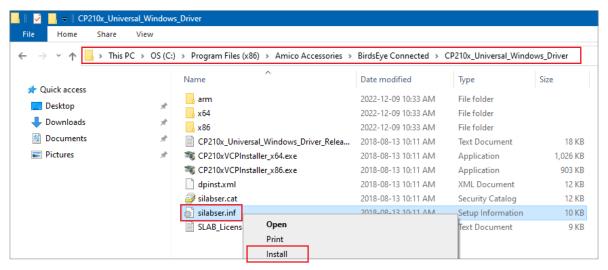

Figure 15

#### **Series 301/401**

1. Using device manager, ensure that "SERIES 301" or "SERIES 401" appears under Universal Serial Bus Controllers and that there is no exclamation mark on the icon. Figure 16 is an example of a successful driver installation.

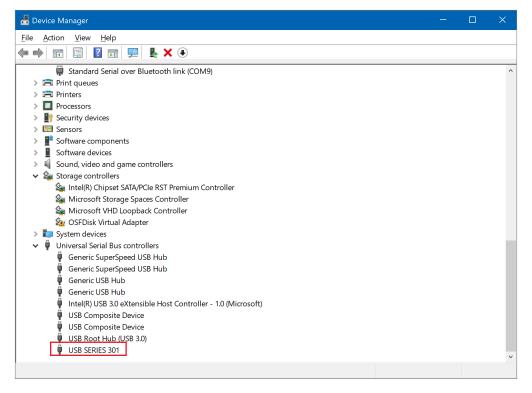

Figure 16

- 2. The driver is already installed if SERIES 301 or SERIES 401 appear underneath Universal Serial Bus Controllers and there is no exclamation icon next to the SERIES 301/401 USB device.
- 3. If the driver is not installed, manually install the drivers by proceeding with the next steps.

4. Locate the device driver files in the BirdsEye application folder, and right click "Setup Information" and then "Install" (Figure 17).

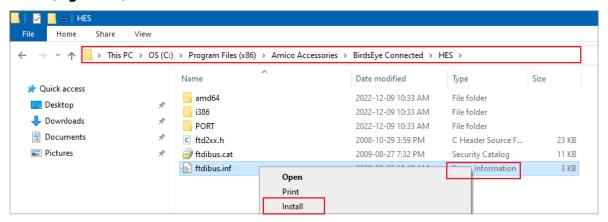

Figure 17

5. Confirm that the driver successfully installed by locating "USB Series 301" or "USB Series 401" in the device manager as shown in Figure 18.

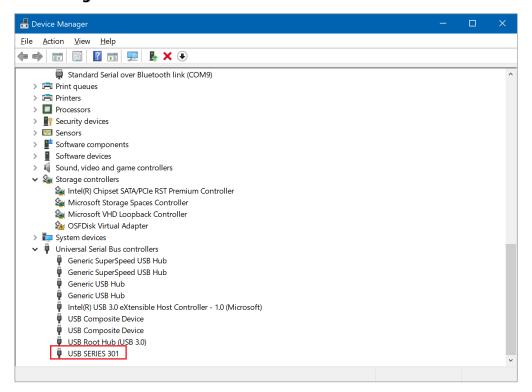

Figure 18

# Restart the Computer

After completing the steps in the previous section, please restart the computer and verify that BirdsEye is working correctly. If BirdsEye is still not operating as expected, please contact Amico Support, have the computer name and cart serial number ready.

# www.amico.com

Amico Accessories Inc. | 122 East Beaver Creek Road, Richmond Hill, ON L4B 1G6, Canada Toll Free Tel: 1.877.264.2697 | Tel: 905.763.7778 | Fax: 905.763.8587 Email: info@amico-accessories.com | www.amico.com